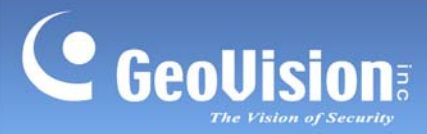

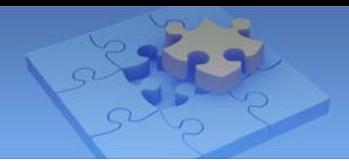

# **GV-Live Streaming Mobile App**

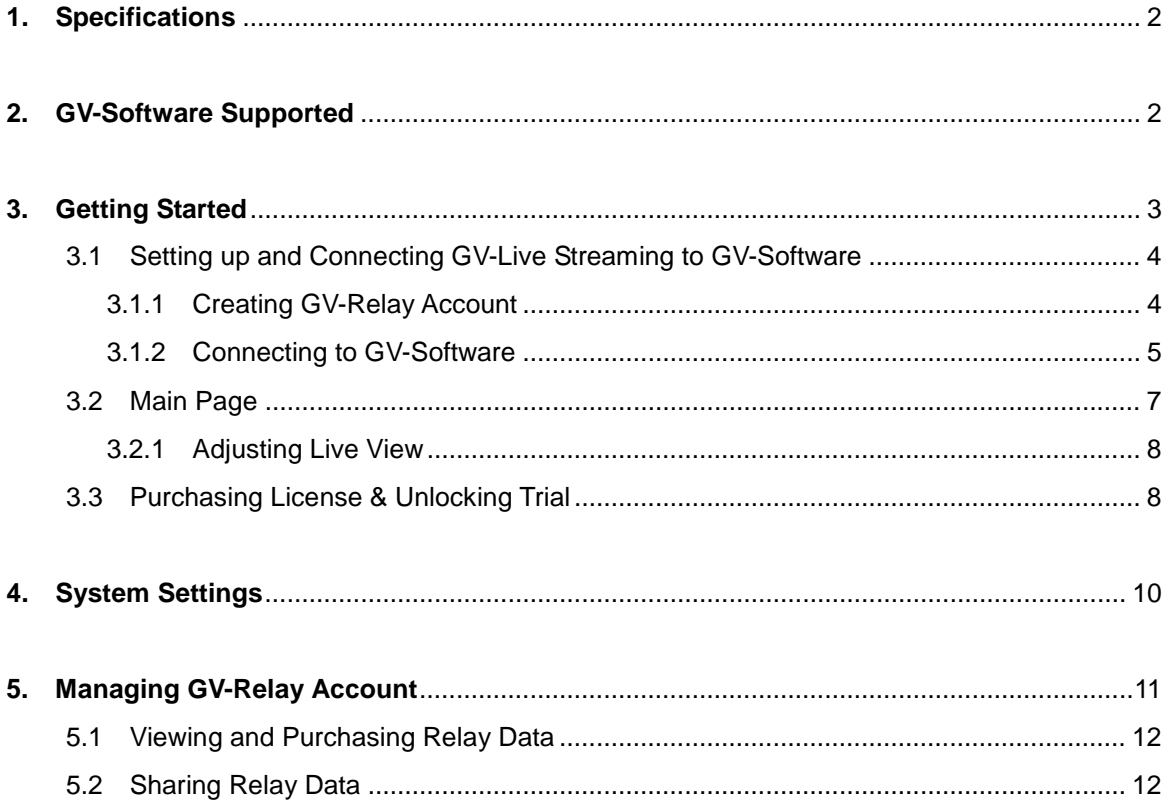

 $\mathbf{1}$ 

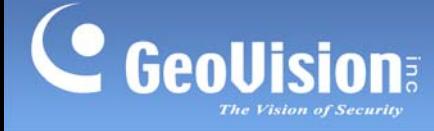

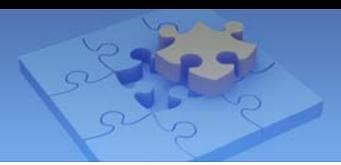

# **GV-Live Streaming**

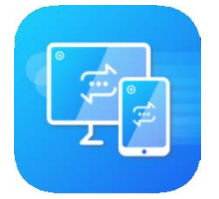

GV-Live Streaming is a paid mobile app that allows the camera of your Android / iOS mobile device to connect and stream live video to GeoVision video management systems via GV-Relay.

**Note:** Before purchasing, users may try out the full functions of GV-Live Streaming with a watermark imprinted throughout.

## <span id="page-1-0"></span>**1. Specifications**

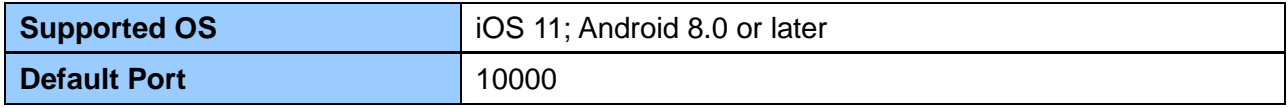

# <span id="page-1-1"></span>**2. GV-Software Supported**

GV-Live Streaming is compatible with the following versions of GV-Software

GV-VMS 18.1 or later

**Note:** GV-Live Streaming can only be connected to one GV-VMS at a time.

<span id="page-2-0"></span>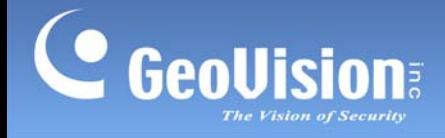

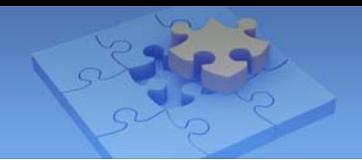

# **3. Getting Started**

You can download GV-Live Streaming from the **App Store** or **Google Play** and install the application.

Tap the GV-Live Streaming icon in your app list. The e-mail binding page appears. The e-mail bound will be used as your GV-Relay account.

Note that all instructions herein are illustrated using **iPad**.

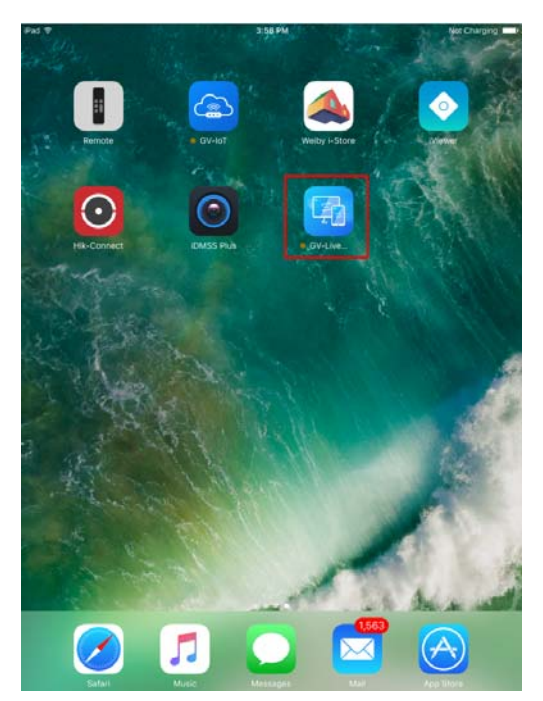

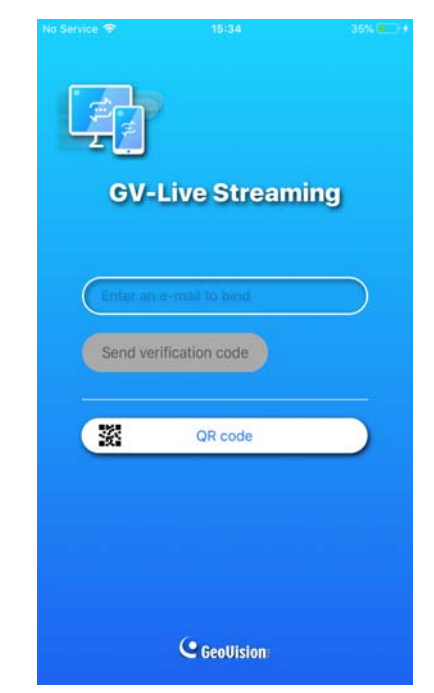

**GV-Live Streaming icon on iPad E-mail Binding Page of GV-Live Streaming** 

<span id="page-3-0"></span>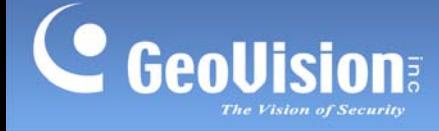

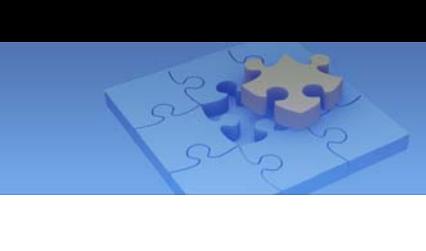

## **3.1 Setting up and Connecting GV-Live Streaming to GV-Software**

This section will guide users through all the necessary settings for connecting and streaming the live view from the camera of your mobile device to GV-Software.

## <span id="page-3-1"></span>**3.1.1 Creating GV-Relay Account**

Prior to using GV-Live Streaming, you must first enter an e-mail to be used as your GV-Relay account for connecting to GV-Software, and managing the required relay data quota.

There are two types of e-mail accounts that can be bound: **Personal e-mail** or **Google account**, as explained below.

## **Binding with Personal E-mail**

1. Type a valid e-mail address within **Enter an e-mail to bind** to use it as your GV-Relay account.

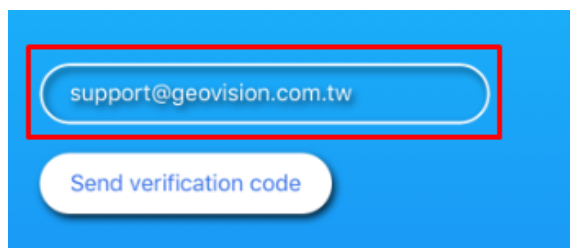

2. Tap **Send verification code** to have it sent to the e-mail address entered. The **Email verification** page appears.

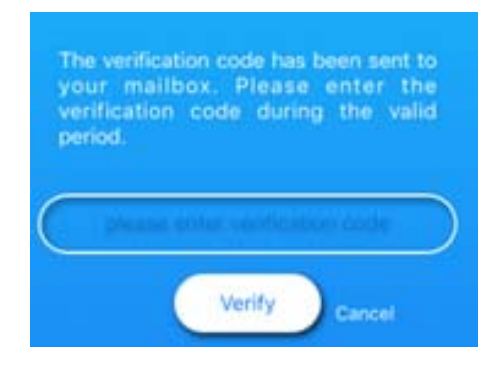

3. Upon receiving of the verification code, enter the 4-digit code within its validity period of 10 minutes and tap **Verify**.

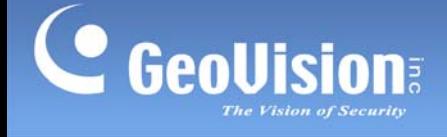

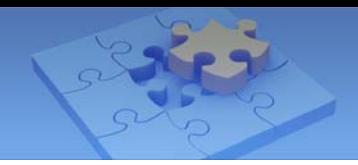

## **Binding with Google**

**Note:** The binding with Google function is only available on Android devices.

1. To bind a Google account to GV-Live Streaming and use it as your GV-Relay account, tap **Google** on the e-mail binding page of GV-Live Streaming.

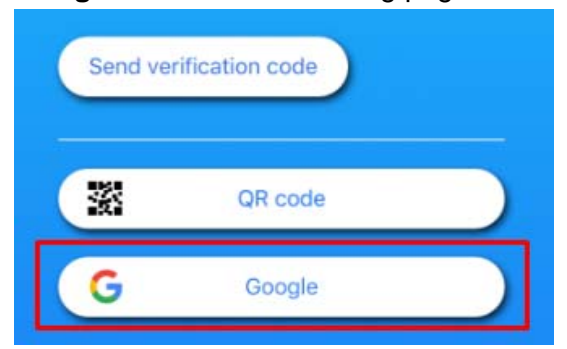

2. Follow the onscreen instructions to choose a desired Google account and log in.

Once successfully bound, the personal e-mail or Google account is used as your GV-Relay account and tracks the amount of data available, for viewing images through GV-Relay.

**Note:** For the **QR code** function and managing your GV-Relay account, see *5.2 Sharing Relay Data* and *5. Managing GV-Relay Account*, respectively.

## <span id="page-4-0"></span>**3.1.2 Connecting to GV-Software**

**Note:** Make sure both the GV-Live Streaming and GV-Software are connected to the Internet.

1. To connect GV-Live Streaming to GV-Software, tap the **Settings** button on the Main Page of GV-Live Streaming (No. 4, *3.2 Main Page*), as illustrated below.

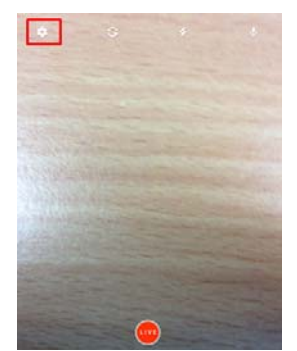

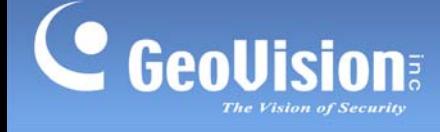

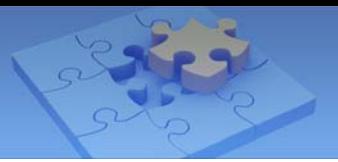

2. Tap **Account** and tap **Binding Code**.

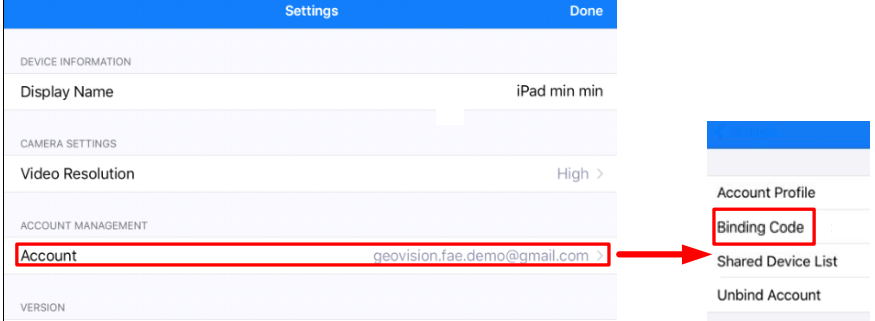

3. On the Binding Code page, take note of the **Binding Code** to be used for connecting to GV-Software, within its validity period.

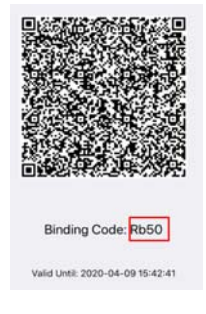

## **For GV-VMS**

- 4. On GV-VMS, click **Home**  $\odot$  > **Toolbar**  $\frac{1}{2}$  > **Configure** , select **Camera Install** and click **Add Camera**.
- 5. Click the **Mobile** icon **e** next to **Server IP**. This dialog box appears.

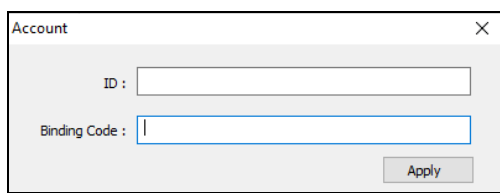

- 6. Type the e-mail account bound to GV-Live Streaming as the **ID** and the **Binding Code** from Step 3, and click **Apply**.
- 7. Select the GV-Live Streaming device from the dropdown list to add it to GV-VMS.
- 8. Once connected, users can start streaming live video from the device's camera to GV-VMS by tapping **LIVE** on the Main Page of GV-Live Streaming (No. 5, *3.2 Main Page*).

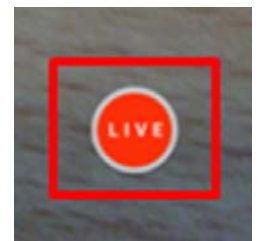

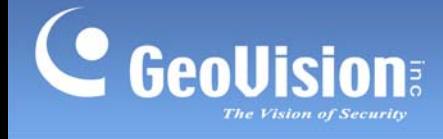

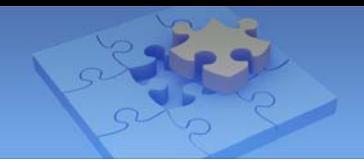

**Note:** For details on how to adjust the image of the camera streamed to GV-Software and removing the watermark of Trial Version, see *3.2.1 Adjusting Live View* and *3.3 Purchasing License & Unlocking Trial*, respectively.

## <span id="page-6-0"></span>**3.2 Main Page**

The **Main Page** of GV-Live Streaming displays the camera live view to be streamed to GV-Software when connected.

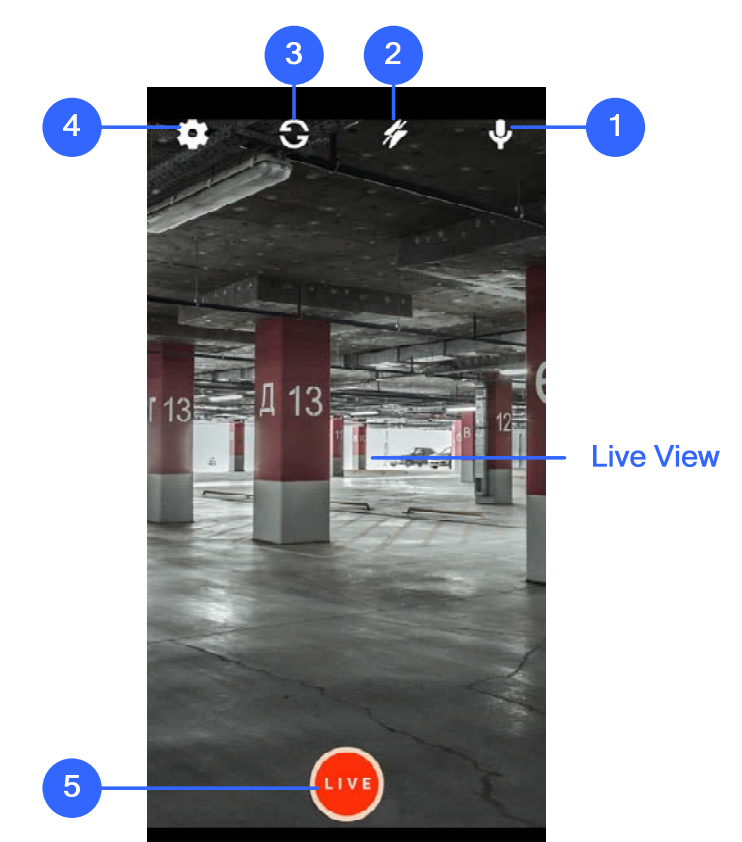

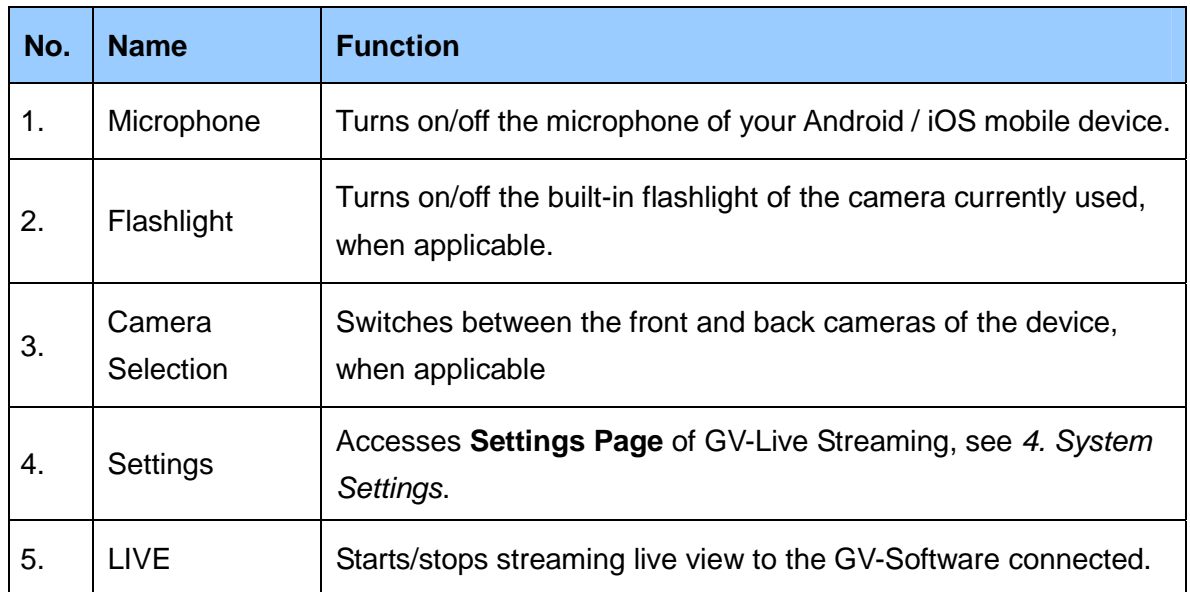

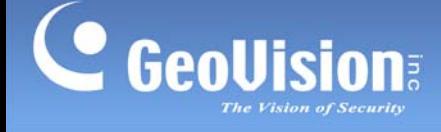

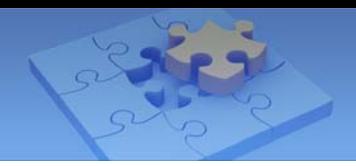

**Note:** The **LIVE** function can only be used when GV-Live Streaming is connected to a GV-Software.

## <span id="page-7-0"></span>**3.2.1 Adjusting Live View**

Users can adjust the live view image to be streamed to GV-Software through the following options:

- **Switching Front/Back Camera:** To alternate between the front and back cameras of the mobile device, tap **Camera Selection** on the Main Page (No. 3, *3.2 Main Page*).
- Microphone: To turn on/off the microphone of the mobile device for streaming audio to the GV-Software connected, tap **Microphone** on the Main Page (No. 1, *3.2 Main Page*).
- **Flashlight:** To turn on/off the flashlight of the mobile device for improved lighting, tap **Flashlight** on the Main Page (No. 2, *3.2 Main Page*).
- **Video Resolution:** To adjust the video resolution, tap **Settings** (No. 4, *3.2 Main Page*) on the Main Page, tap **Video Resolution** and select from **High**, **Medium** and **Low**.
- Unlock Trial Version: To remove the watermark of Trial Version, see 3.3 Purchasing *License & Unlocking Trial*.

## <span id="page-7-1"></span>**3.3 Purchasing License & Unlocking Trial**

1. From the Main Page, tap **Settings** (No. 4, *3.2 Main Page*), tap **Account** > **Account Profile** and tap **Purchase L.** The following page appears.

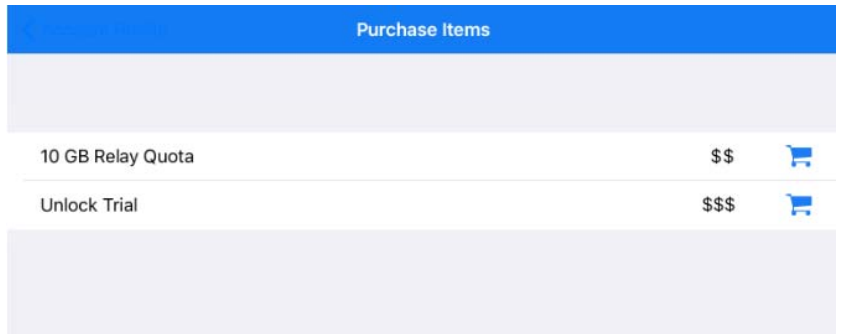

2. Tap **Purchase** next to **Unlock Trial** and follow the onscreen instructions to purchase a GV-Live Streaming License.

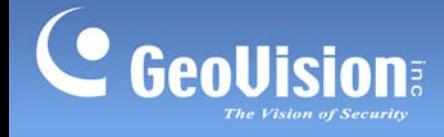

3. After purchasing the GV-Live Streaming License, tap **Settings** (No. 4, *3.2 Main Page*) on the Main Page, tap **Account** and tap **Shared Device List**. This page appears.

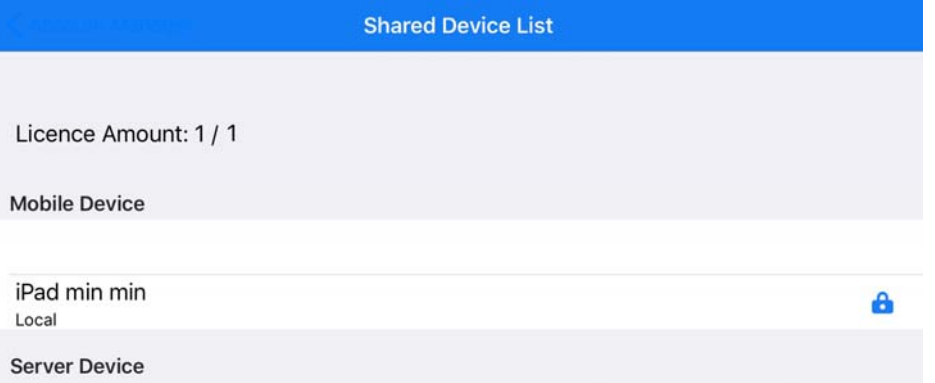

4. Next to the name of your mobile device, swipe the **Unlock Trial** icon **a** and tap **Issue**.

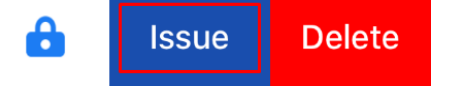

The GV-Live Streaming License has now been applied to the mobile device, and the Trail Version watermark is removed from the live view.

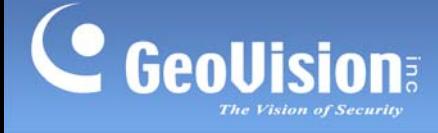

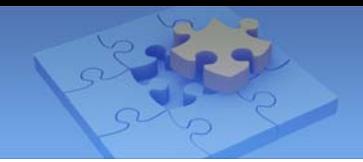

# <span id="page-9-0"></span>**4. System Settings**

Tap **Settings** (No. 4, *3.1 Main Page*) to access the **Settings Page**, which allows users to configure and change settings including **Device Information**, **Camera Settings**, **Connection Setting**, and **Account Management**.

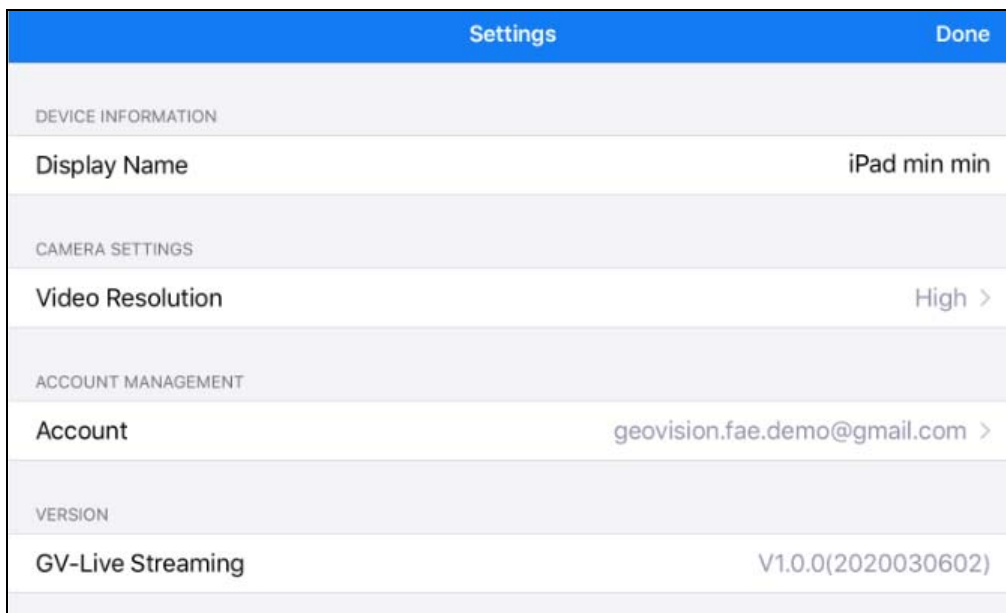

## **[DEVICE INFORMATION]**

**Display Name:** Type a desired name for the device.

## **[CAMERA SETTINGS]**

 **Video Resolution:** Select the desired video resolution to be streamed to the GV-Software connected, from **High**, **Medium** or **Low**.

#### **[ACCOUNT MANAGEMENT]**

■ **Account:** Displays the GV-Relay account currently logged in. To manage the GV-Relay account, see *5. Managing GV-Relay Account*.

## **[VERSION]**

**GV-Live Streaming:** Displays the version of GV-Live Streaming currently used.

<span id="page-10-0"></span>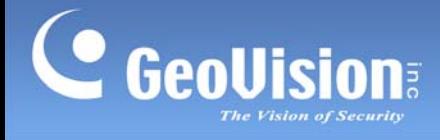

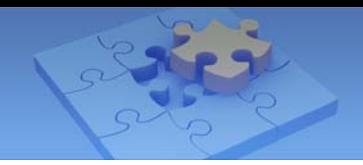

# **5. Managing GV-Relay Account**

Tap the GV-Relay account e-mail under **Account Management** on the **Settings Page**. The **Account Manager Page** appears, where you can view the amount of data available for streaming video via relay, purchase additional data, share the data with other mobile devices and/or log off the current GV-Relay account.

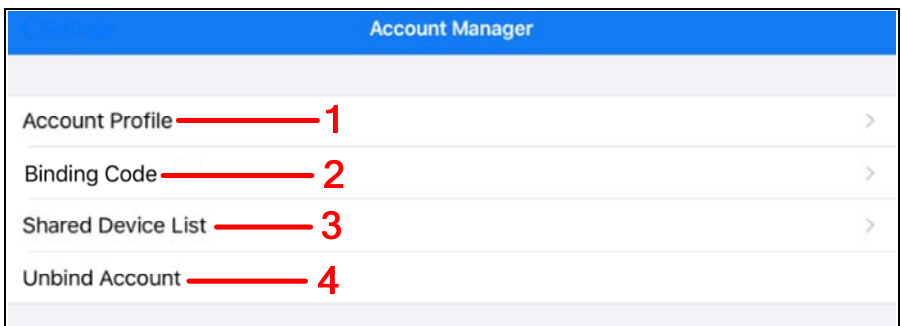

#### **Account Manager**

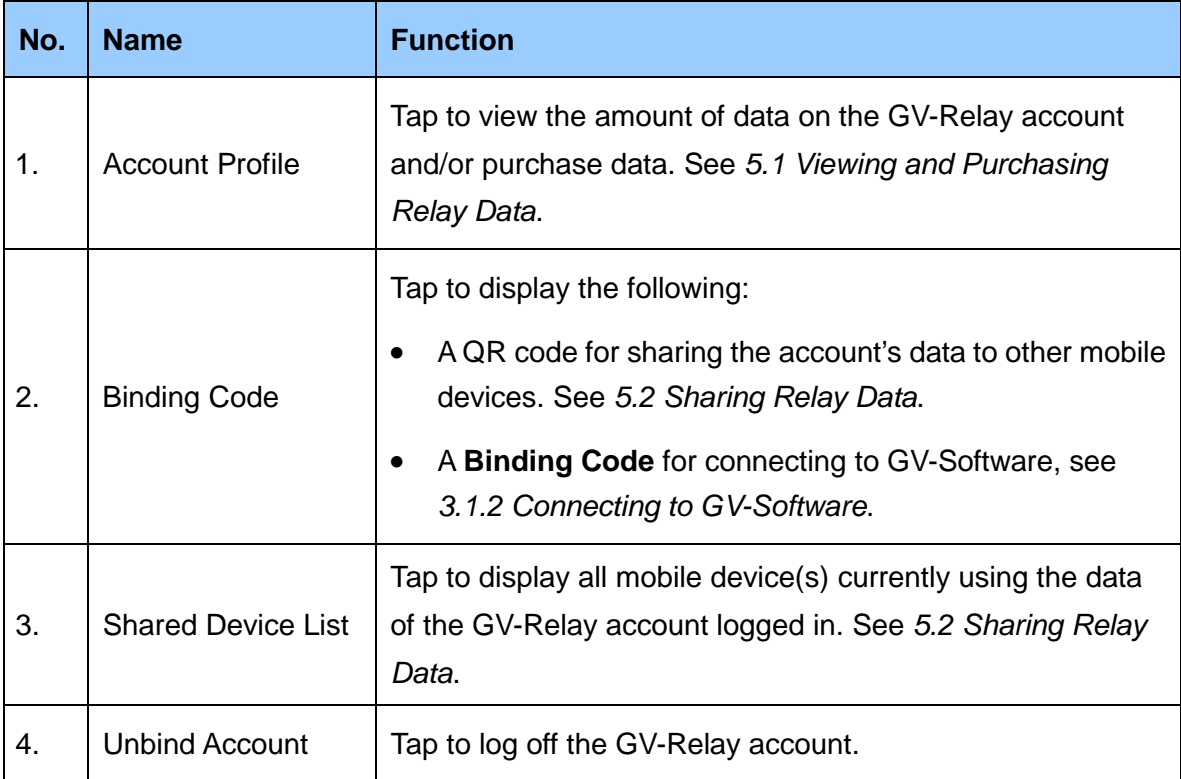

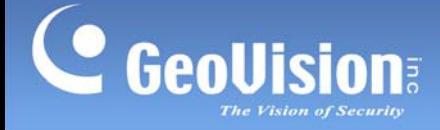

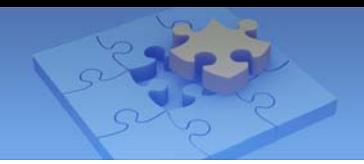

## <span id="page-11-0"></span>**5.1 Viewing and Purchasing Relay Data**

All GV-Relay accounts are given 10.00 GB of free data every month while additional data can be purchased as needed. To view the data quota available or purchase data, tap **Account Profile** (No. 1, *5. Managing Relay Account*). The following page appears.

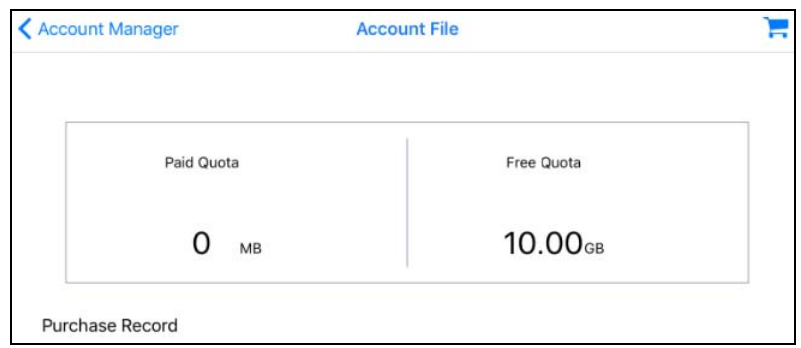

To purchase additional data, tap **Purchase A** and select the amount of data you wish to purchase.

## <span id="page-11-1"></span>**5.2 Sharing Relay Data**

The data of a GV-Relay account can be shared to other mobile devices for GV-Relay streaming on those devices. To share the data from device A to device B, follow the steps below:

1. On device A, tap **Binding Code** (No. 2, *5 Managing GV-Relay Account*) The Share account QR code, with its validity period, appears.

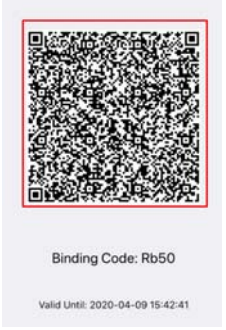

2. On device B, tap **QR code** on the E-mail binding page and scan the QR code from Step 1. Once successfully scanned, the data from device A is shared to device B.

All images streamed on both devices A and B will consume the data from the same GV-Relay account.

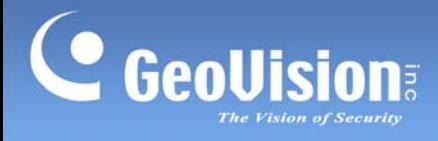

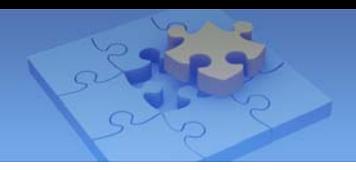

## **Removing Device(s)**

To remove a shared device or a GV-Software connected, tap **Shared Device List** (No. 3, *5 Managing GV-Relay Account*) and select the account you want to remove.